## **Microsoft Authenticator**

## **Enrollment Process**

## Upcoming Change to Student Sign-In Process

Your first-time logging into your Gulf Coast Microsoft 365 account, you will be prompted to set up Multi-Factor Authentication (MFA) using the Microsoft Authenticator App.

You should be prompted that More information is required. Clicking Next will begin the MFA enrollment process.

The following steps will guide you through setting up Microsoft Authenticator with your account.

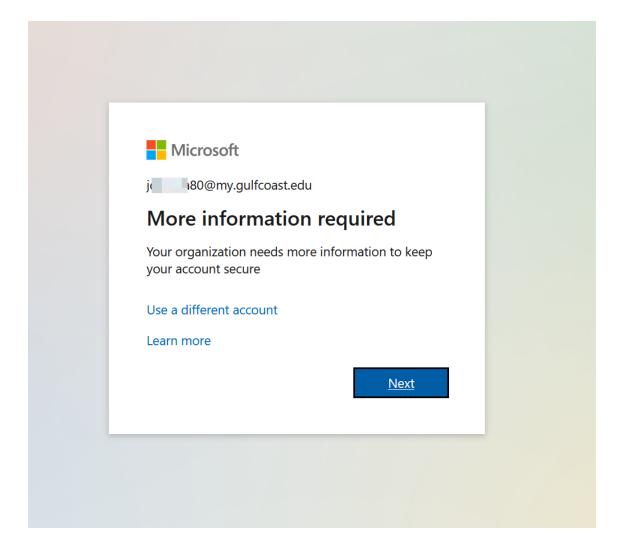

Beginning the Microsoft Authenticator enrollment, if you don't already have Microsoft Authenticator installed

On your mobile device, **Download, Install** and **Open** the **Microsoft Authenticator** App

If prompted, choose to Allow Notifications from this app and Allow the app to access your Camera

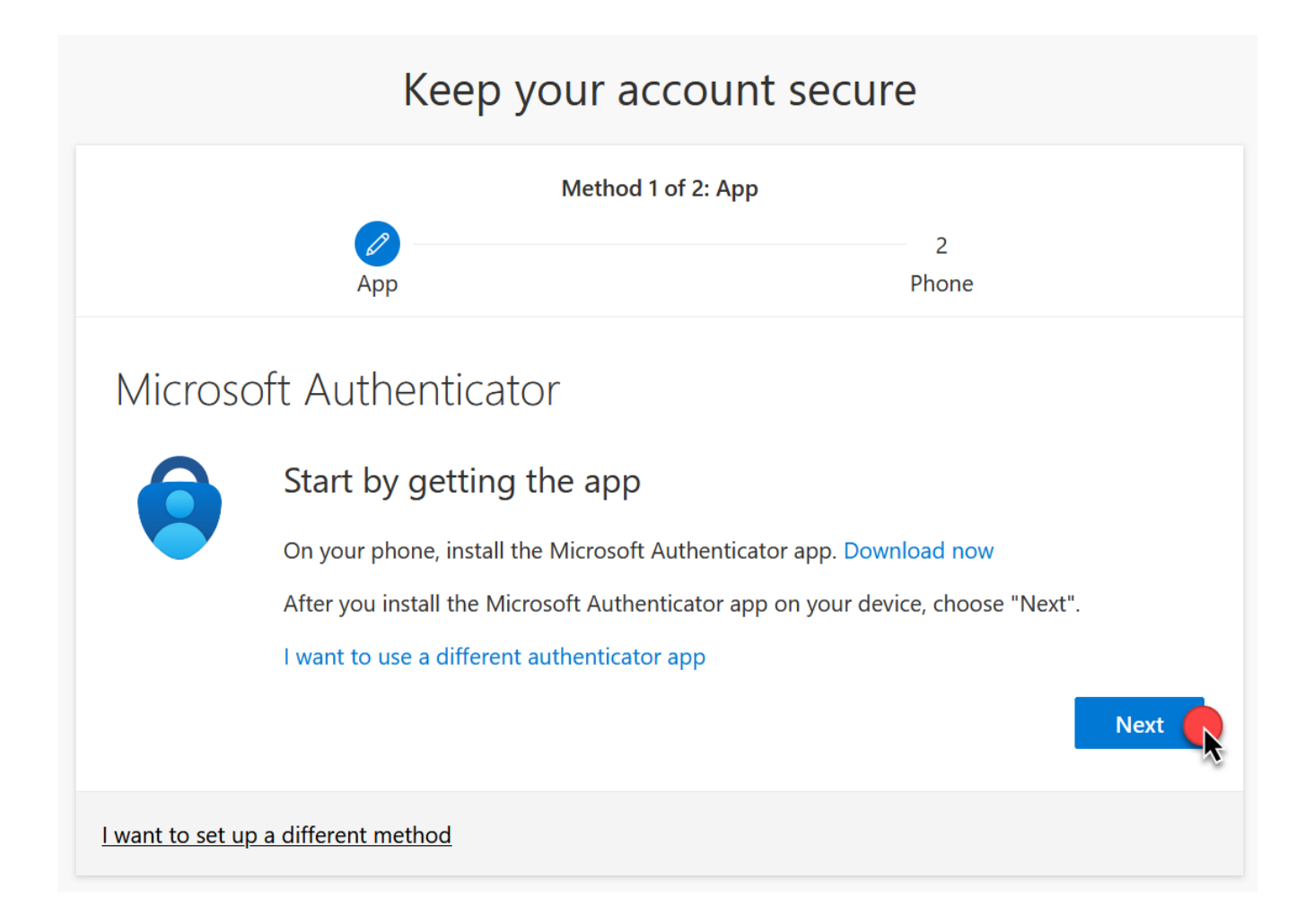

## IMPORTANT NOTES:

Be sure you are downloading the app that has **MICROSOFT** in the name (see icon below). It may be the second option in the list.

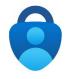

It is important that you follow these instructions and do not click ahead in the app. It is VERY easy to miss one of these steps if you do not follow the steps closely.

| Keep your account secure                   |                                          |                                              |  |  |  |
|--------------------------------------------|------------------------------------------|----------------------------------------------|--|--|--|
| Method 1 of 2: App                         |                                          |                                              |  |  |  |
|                                            | App                                      | 2<br>Phone                                   |  |  |  |
| Microsc                                    | oft Authenticator                        |                                              |  |  |  |
| -                                          | Set up your account                      |                                              |  |  |  |
|                                            | If prompted, allow notifications. Then a | add an account, and select "Work or school". |  |  |  |
|                                            |                                          | Back Next                                    |  |  |  |
| <u>I want to set up a different method</u> |                                          |                                              |  |  |  |

With the Microsoft Authenticator App open, choose to **Add Account** or click **Scan a QR Code** button

Point the camera at the QR code being presented on the screen

This will add an entry for your @my.gulfcoast.edu account in the Microsoft Authenticator App

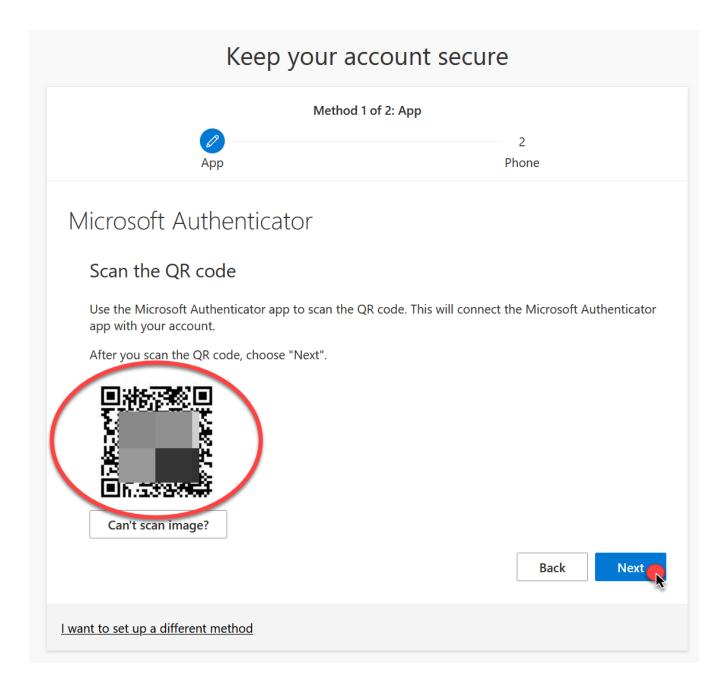

Next the Microsoft will send a test notification to verify authentication and app functionality.

Respond to the notification by inputting the number provided on the screen

|                         | Keep your account secure                                                                            |
|-------------------------|----------------------------------------------------------------------------------------------------|
|                         | Method 1 of 2: App                                                                                  |
|                         | Image: App2AppPhone                                                                                 |
| Microso                 | oft Authenticator                                                                                   |
|                         | Let's try it out                                                                                    |
| Ŀ                       | Approve the notification we're sending to your app by entering the number shown below.<br><b>92</b> |
|                         | Back Next                                                                                           |
| <u>l want to set up</u> | o a different method                                                                                |

Once verified, you will see a Notification approved window, indicating Authenticator has been setup.

| Keep your account secure                   |            |  |  |  |
|--------------------------------------------|------------|--|--|--|
| Method 1 of 2: App                         |            |  |  |  |
| App                                        | 2<br>Phone |  |  |  |
| Microsoft Authenticator                    |            |  |  |  |
|                                            | Back Next  |  |  |  |
| <u>I want to set up a different method</u> |            |  |  |  |

Next you will need to setup a fallback MFA method, this is a phone number, typically your cell

You can choose to verify the phone number with either a text message or phone call

| Method 2 of 2: Phone                                      |                                                             |  |  |  |
|-----------------------------------------------------------|-------------------------------------------------------------|--|--|--|
| App                                                       | Phone                                                       |  |  |  |
| Phone                                                     |                                                             |  |  |  |
| You can prove who you are by answering a call or          | n your phone or receiving a code on your phone.             |  |  |  |
| What phone number would you like to use?                  |                                                             |  |  |  |
| United States (+1)                                        | ▶ 8508675309                                                |  |  |  |
|                                                           |                                                             |  |  |  |
| <ul> <li>Receive a code</li> </ul>                        |                                                             |  |  |  |
| <ul> <li>Receive a code</li> <li>Call me</li> </ul>       |                                                             |  |  |  |
| Call me<br>Message and data rates may apply. Choosing Nex | xt means that you agree to the Terms of service and Privacy |  |  |  |
| Call me                                                   | At means that you agree to the Terms of service and Privacy |  |  |  |

The default option is 'text message' and you will receive a 6-digit code

Verify the code you received in the text message by inputting it to the screen and click Next

|                      | Method 2 of                           | f 2: Phone  |
|----------------------|---------------------------------------|-------------|
|                      | Арр                                   | Phone       |
| Phone                |                                       |             |
| FIUIE                |                                       |             |
|                      | git code to +1 85077000 in Enter the  | code below. |
|                      | git code to +1 85077000 in Enter the  | code below. |
| We just sent a 6 dig | git code to +1 85077000 fm. Enter the | code below. |

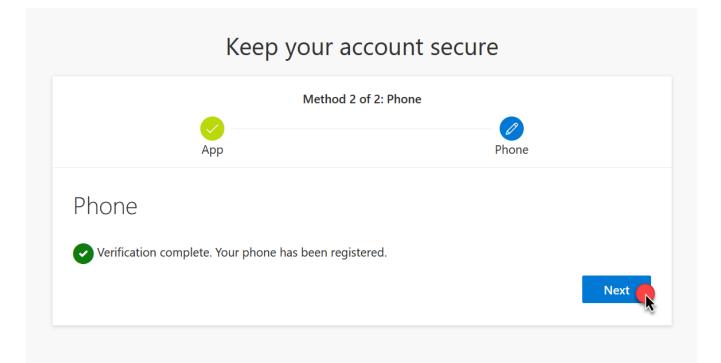

Your Microsoft MFA registration is now complete

Click Done and you will be logged into your Office 365 account

| Keep your account secure                                                                      |                                       |  |  |  |
|-----------------------------------------------------------------------------------------------|---------------------------------------|--|--|--|
| Method 2 of 2: Done                                                                           |                                       |  |  |  |
| Арр                                                                                           | Phone                                 |  |  |  |
| Success!                                                                                      |                                       |  |  |  |
| Great job! You have successfully set up your security info.<br><b>Default sign-in method:</b> | Choose "Done" to continue signing in. |  |  |  |
| Phone<br>+1 850                                                                               |                                       |  |  |  |
| Microsoft Authenticator                                                                       |                                       |  |  |  |
|                                                                                               | Done                                  |  |  |  |

Once in Office 365 you will have access to the Microsoft Office Product Suite, Teams Chat, One Note and your College Email (Outlook)

Shortcuts are located across the left side of the screen

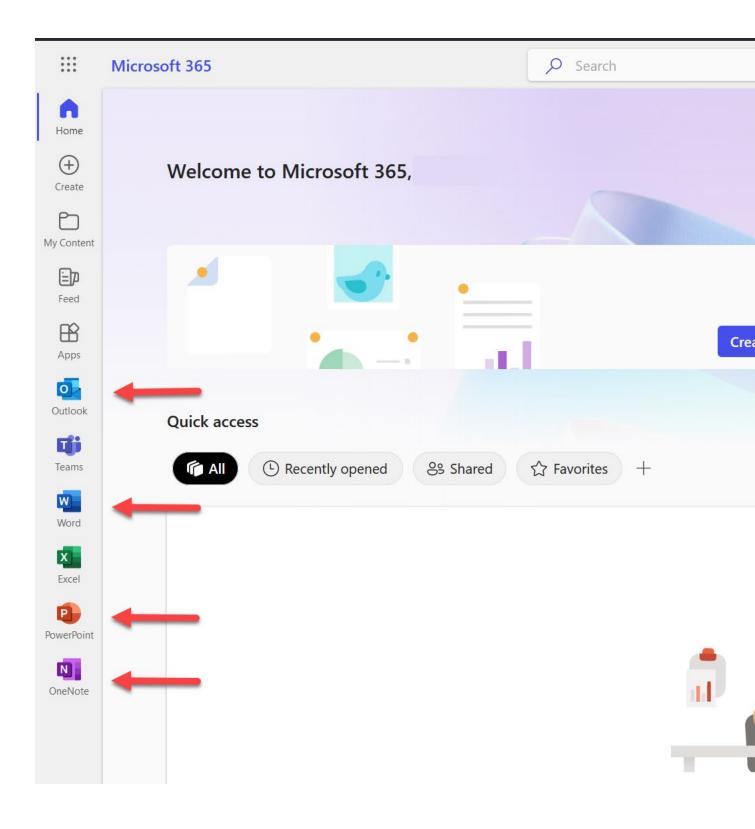